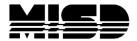

MISD PowerSchool Document

## ParentPortal Single Sign On

The ParentPortal added an exciting new feature in the 2012-2013 school year - a single sign-on account. This will allow parents of multiple students to access all their data with only a single account using credentials they selected, as well as allow for the use of mobile apps to access student data. While the sign-on process will look different, the information that ParentPortal will provide remains the same as before.

All parents wishing to use the portal will have to create a new single sign-on account, regardless if they have multiple children in the district or if they've used the portal in the past using the parent/guardian ID and password. You must complete this process even if you have only one student account.

If you have not previously set-up a single sign-on account, you will have the ability to do so at this point. Please enter all required information as shown below:

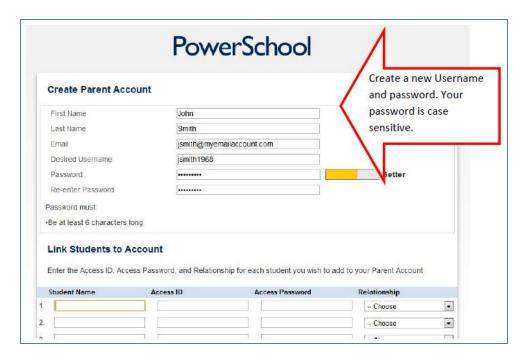

In order to complete the account set-up, you'll need to link students to your account. To accomplish this you'll need to provide the Parent access ID and access password that is unique to each student and appears on the access letter provided by your child's school. The picture below shows the parent access id and password that will need to be entered next to the Student Name. The **Access ID** is case sensitive.

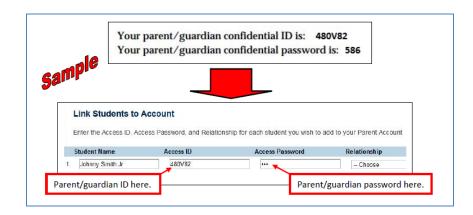

If you've used the parent portal prior to the 2012-2013 school year, your parent/guardian ID and password now become the access ID and password and can only be used to link students to your account. You can no longer use the parent/guardian ID and password to logon to the parent portal. You must complete this process even if you have only one student account. Once the account is set-up, you will be able to login to the portal once and view information for multiple children linked to your account.

There is no change to how the students access the parent portal. Students do not need to setup a single sign-on account and only need to provide the student ID and password (provided in the parent portal access letter).

To add a student to your account once inside the portal, select Account Preferences and the Students tab.

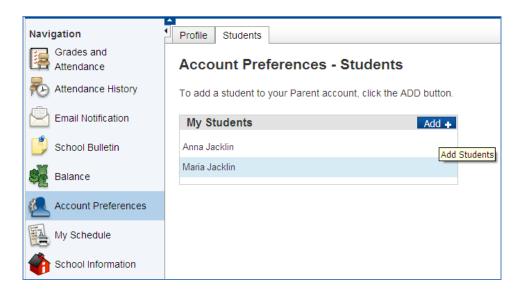

Select Add + and key in the following information as seen in the Sample above: Student First & Last Name, the Access ID and Access Password that was assigned for that student, and your Relationship.